Print Shop Pro Staff and Faculty Instructions

- o Campus Services
- o Print Services

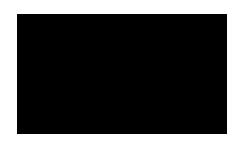

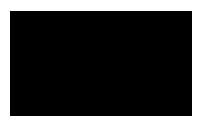

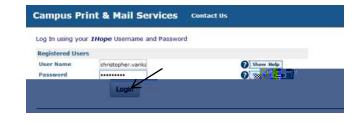

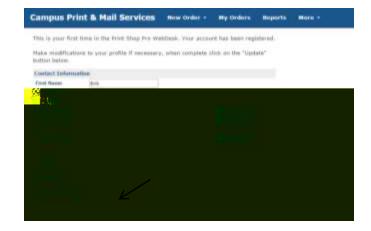

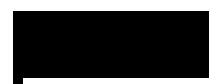

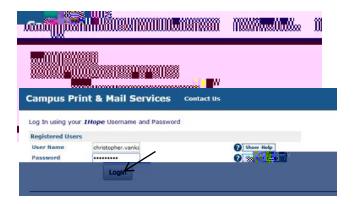

- 1.) Click on the *New Order* tab at the top of the page and select *Printing Order* from the list.
- 2.) Select the category that best describes your order request.

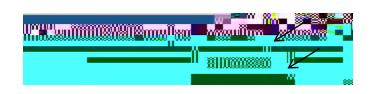

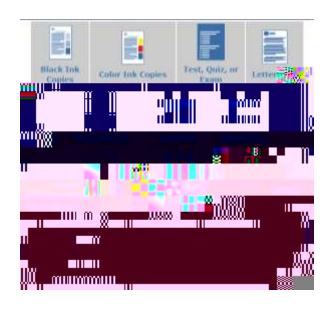

3.) Choose the desired size of the finished

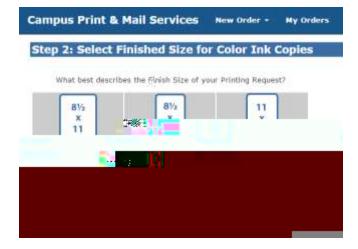

4.) Print Order Information will include your name and phone number as a default. Select *Edit Site Information* to make changes.

| Juli Type<br>Contact | Color Jok Copies - 0-1/2 x 11<br>E |              |
|----------------------|------------------------------------|--------------|
| Pflowere)            |                                    | Cancel Ealth |
| Sile                 | Situdent *                         |              |
|                      | Select One                         |              |
|                      | Stadered<br>Encylingere            |              |

Note: 20# Text paper and 65# Cover is available in in a variety of colors.

If you are interested in selecting our glossy white paper (the stock used for color ink printing) please choose 28# Text in White.

Heavyweight cover stock is available as 80# Cover White

If your order requires a front and/or back cover, select one or both options and click *Continue*. Select your Cover Stock choices. Once all fields are completed, click *Continue*. \*You may add additional stock if needed for the body of your order. (Most often used for color inserts or multiple colored body of document.) Campus Print & Mail Services New Order • My Orders

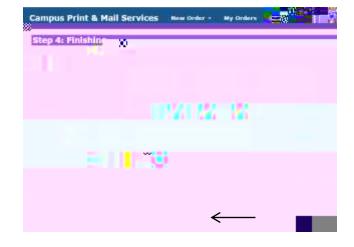

5.) Select desired finishing options; include any special instructions for your order and click *Continue*.

5.) If you need to submit a hard copy of your file, select No – Skip Attaching a File. To attach a file select Yes.

For your convenience and for the best print quality we encourage you to submit your file electronically. Your file will automatically be converted to a The Billing and Delivery page will give you an estimate for your request. Please note that this is an estimate based on what you entered. A final price will be calculated at the time your order is completed.

Be sure to select an Account Number:

You will only see the account (fund) numbers authorized to your profile. If the appropriate account number to be charged is not listed, billing make a note of the exact fund name and fund number in the Additional Billing Instructions section. Select *Cash* for personal printing

10.) Select a new *Suggested Due Date* if necessary

11.) Select a Pickup Location

12.) Finish your order

You will receive a confirmation email when Print Services has received your order and again when your order is complete.

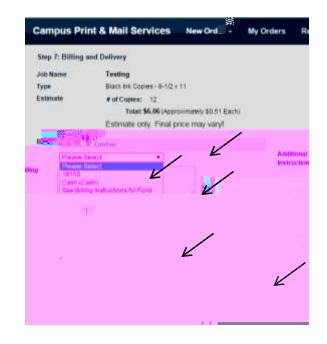